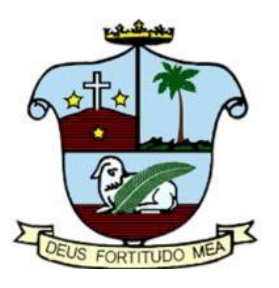

# **ST AGNES PRE-UNIVERSITY COLLEGE, MANGALORE**

## **STUDENT GUIDE FOR ONLINE ADMISSION PROCEDURE -2024**

The guide will be focusing on the following sections: -

- 1. Registration for new account
- 2. Personal details
- 3. Academic details
- 4. Combination details
- 5. Payment mode
- 6. Student Profile

## **CATEGORY 1: REGISTRATION FOR NEW ACCOUNT**

STEP 1: To create NEW account for I PUC admissions, click New Registration.

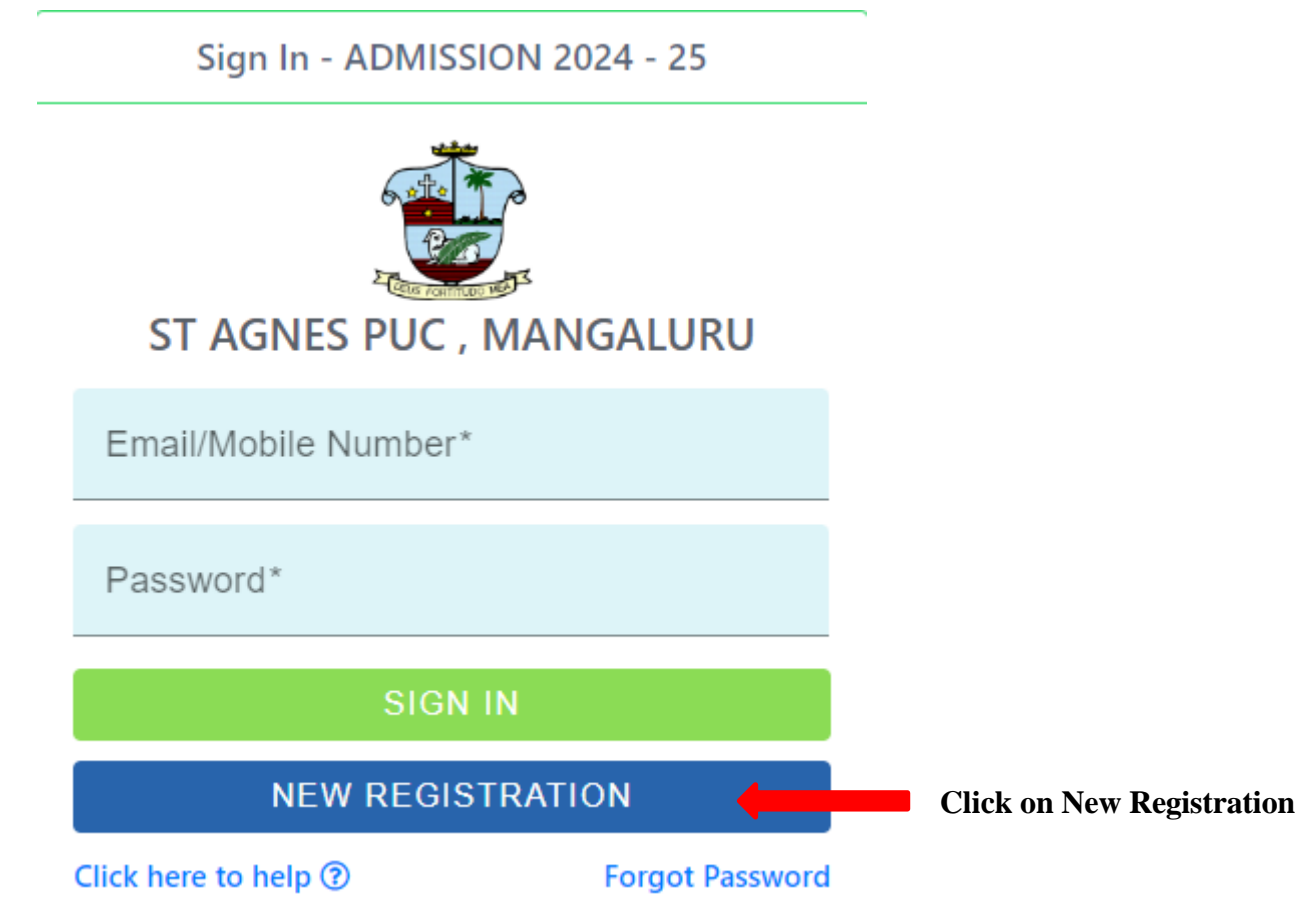

STEP 2: A screen will display where candidate can enter details such as **Full Name, DOB, Mobile number, Email and Password.**

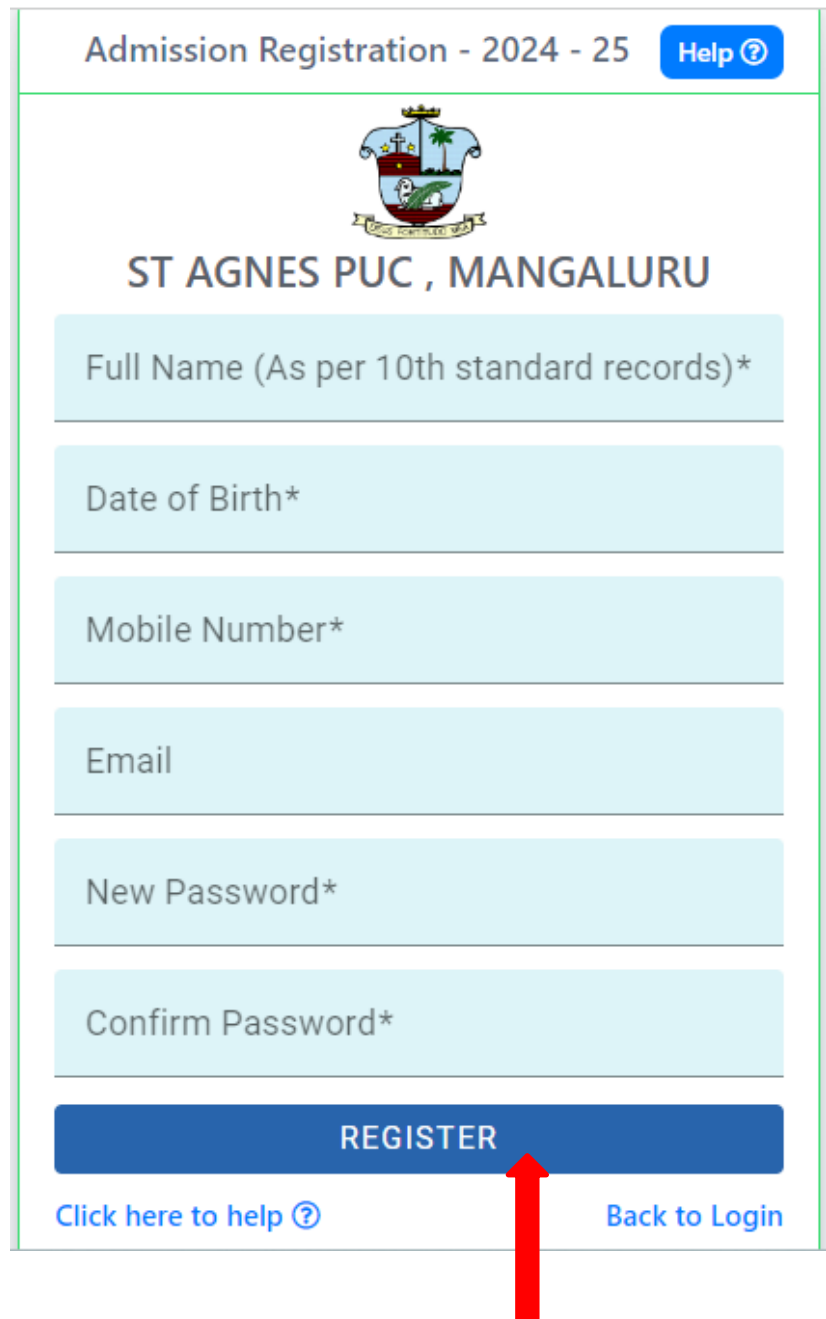

**Remember the password for future use and click Register**

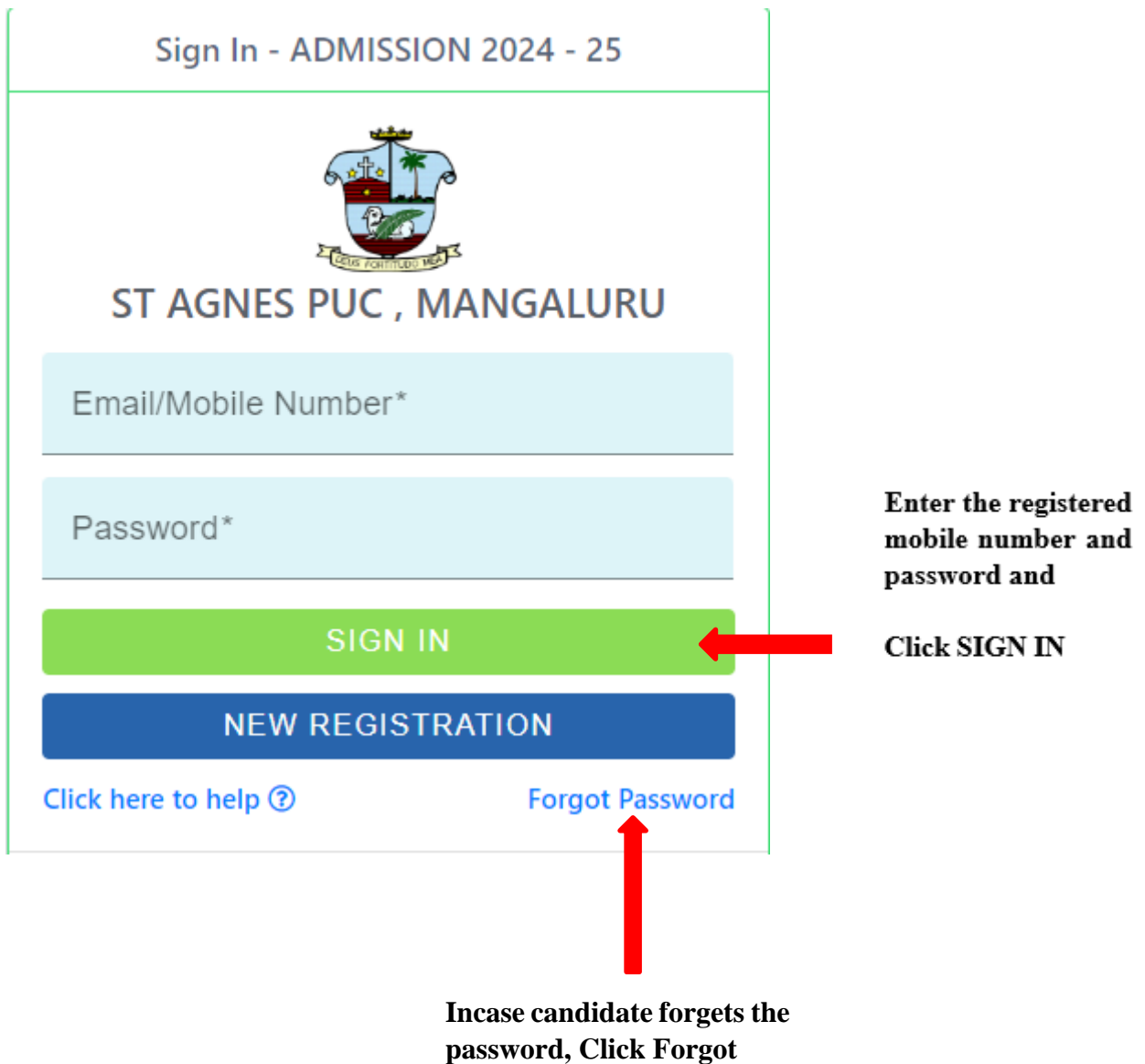

**password to reset**

**Forgot password:** Click on forgot password

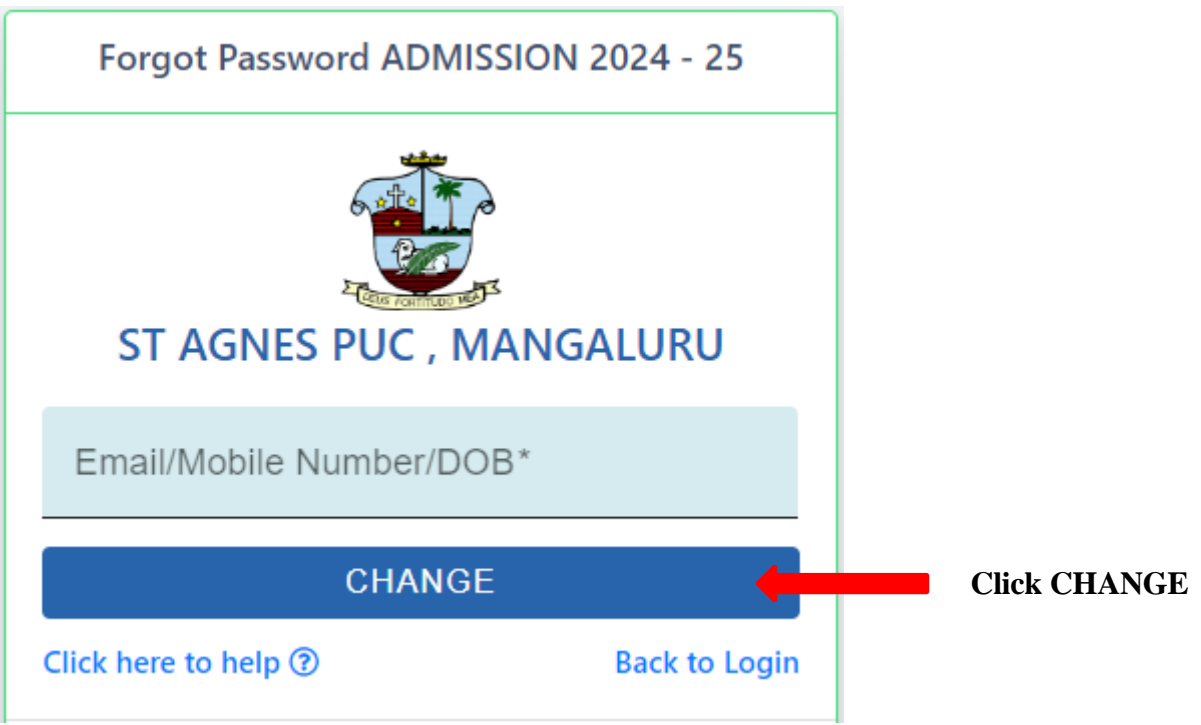

Note:

• Enter Email / mobile number / DOB which should match to the details given while "New Registration"

#### **CATEGORY 2 : PERSONAL DETAILS**

**Step 1:** A screen will be displayed where candidate has to enter **the PERSONAL** details in the required fields. Upload the candidate photo in the space provided. Double verify the details before going to next page

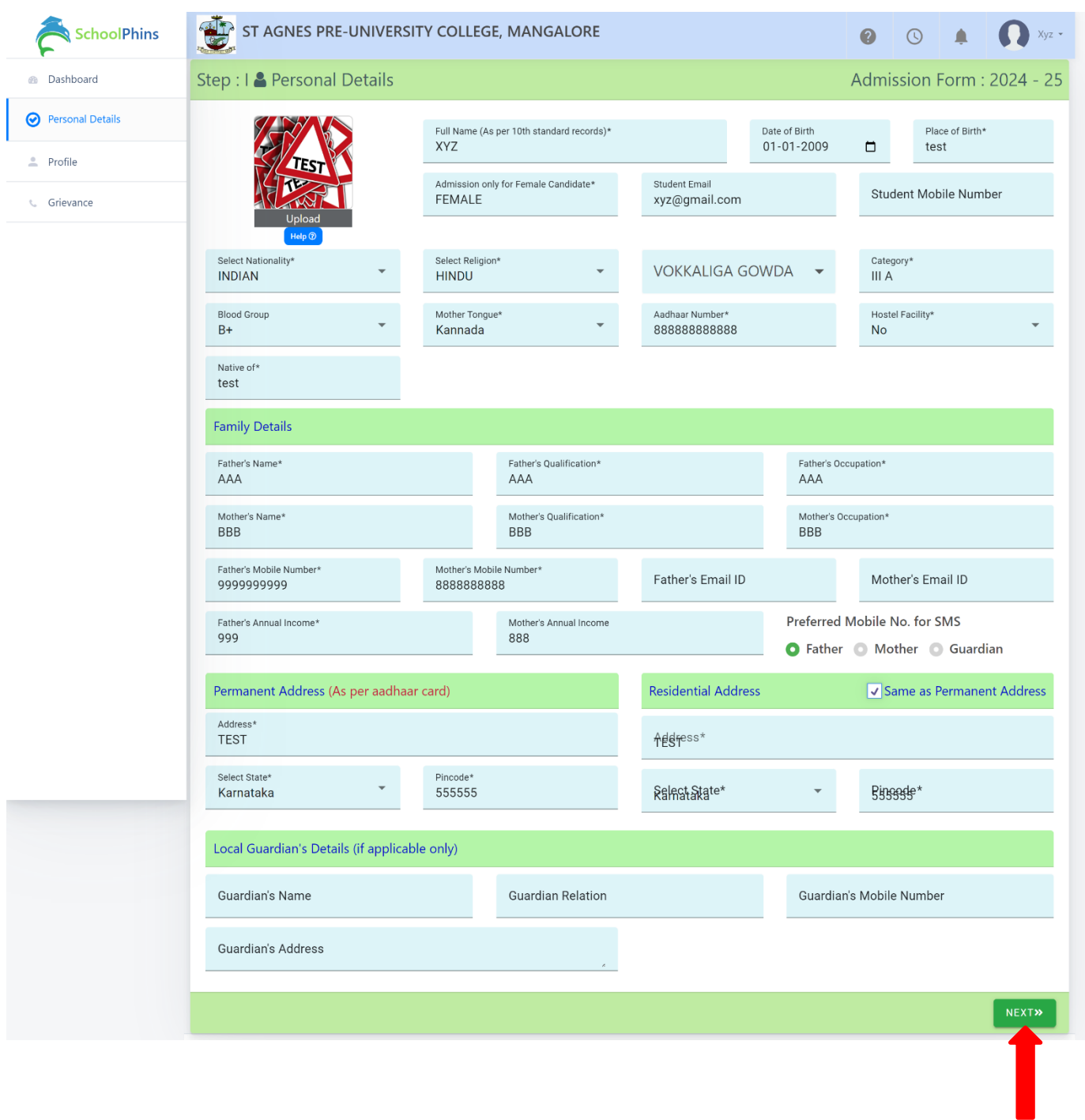

 **Click NEXT**

Note:

• Document size should be max 400KB, if document size exceeds more than 400KB compress the file size to 400KB

Tool to compress : https://compressjpeg.com/

#### **CATEGORY 3: ACADEMIC DETAILS**

**Step 1:** A screen is displayed where candidate has to enter Academic details that is the **MARKS obtained in board and SUBJECT** information in required fields. Upload the Marks card in the space provided. Double verify the details before going to next page

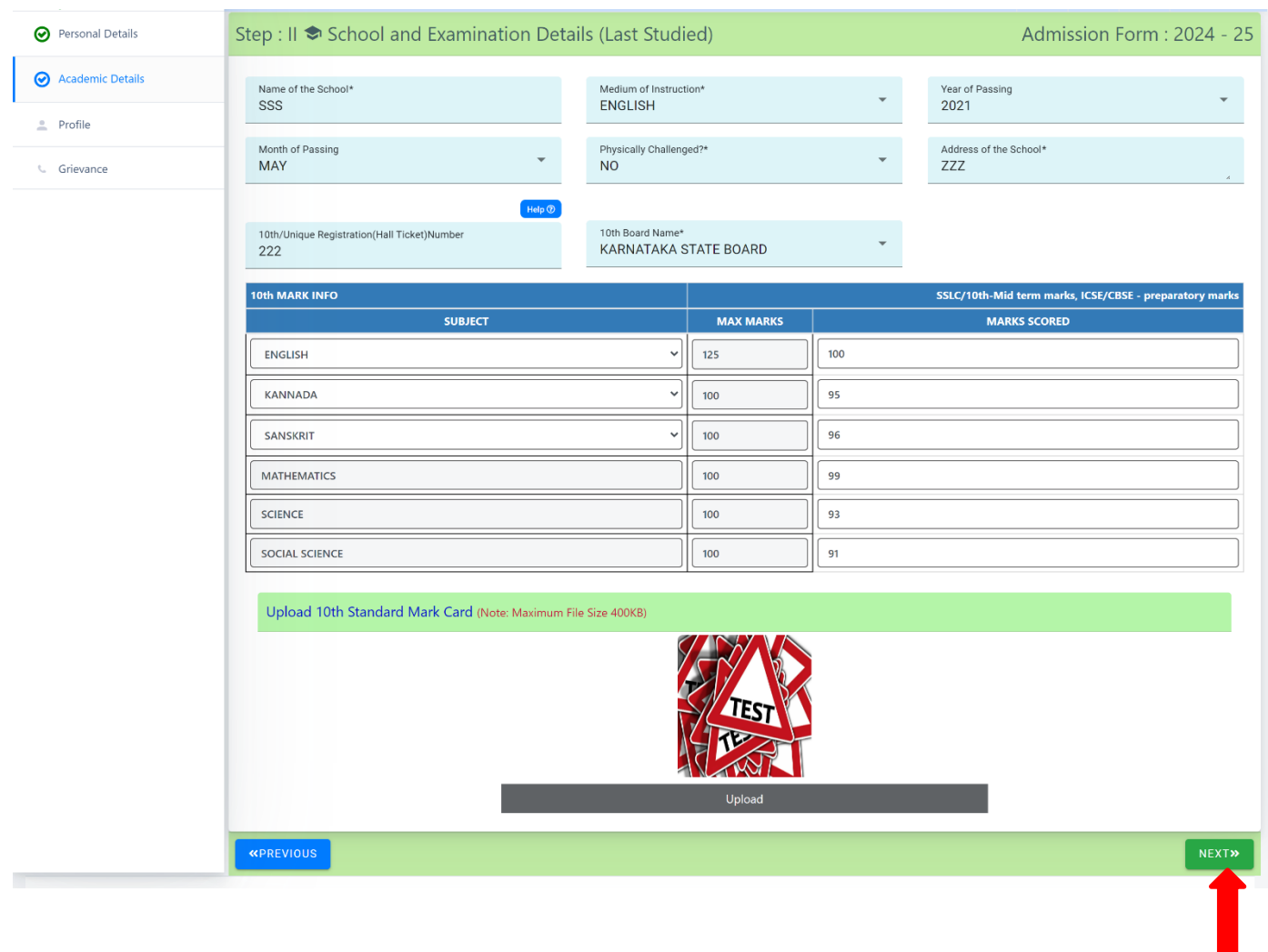

**After filling details, Click NEXT**

Note:

• Document size should be max 400KB, if document size exceeds more than 400KB compress the file size to 400KB

Tool to compress: https://compressjpeg.com/

#### **CATEGORY 4 : COMBINATION AND LANGUAGE**

**Step 1:** A screen is displayed where candidate has to choose the Language II (i.e. Kannada, Hindi or French) and Course for I PUC (Science, Commerce or Arts). Double verify the information before going to Next page. Also provide the sports details if you participated in state/National level or part of NCC.

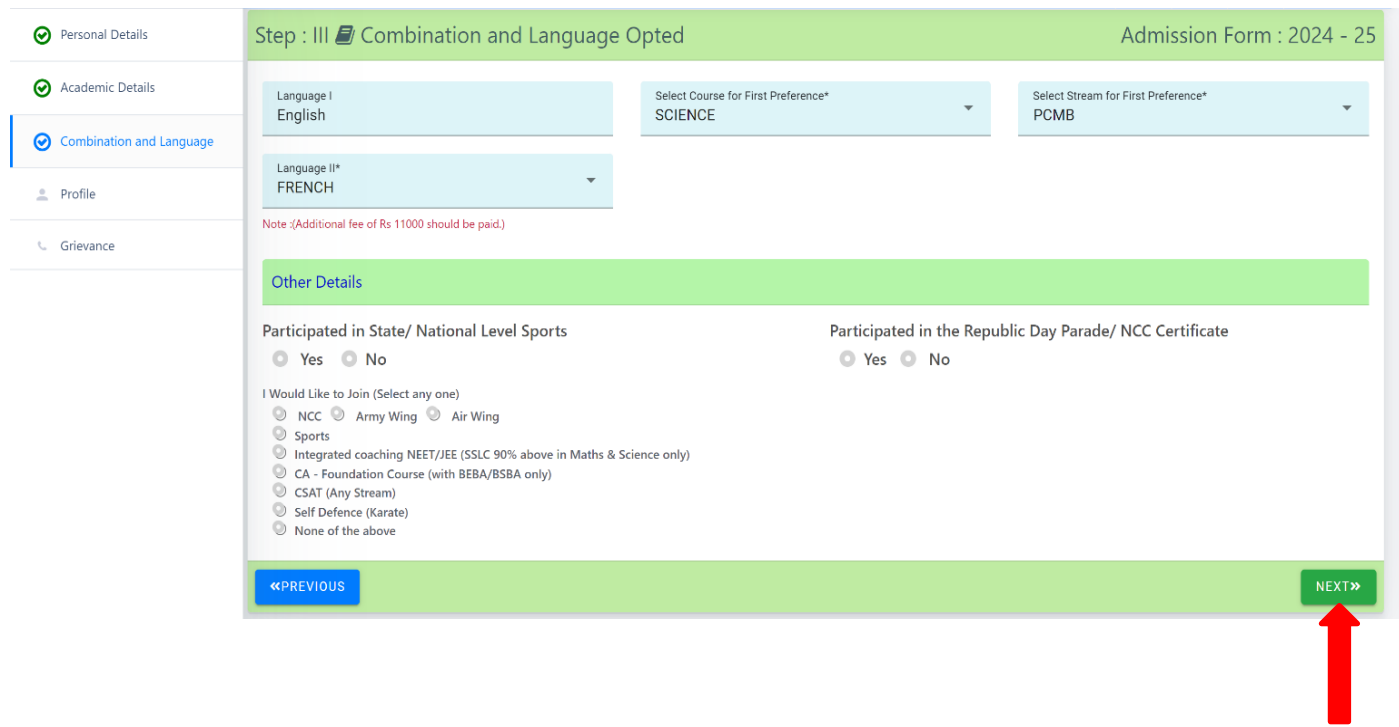

 **Click NEXT**

Note:

• Document size should be max 400KB, if document size exceeds more than 400KB compress the file size to 400KB

Tool to compress: https://compressjpeg.com/

### **CATEGORY 5 : ONLINE PAYMENT MODE**

**Step 1:** Online Payment screen will be displayed after completing all the previous steps and procedures.

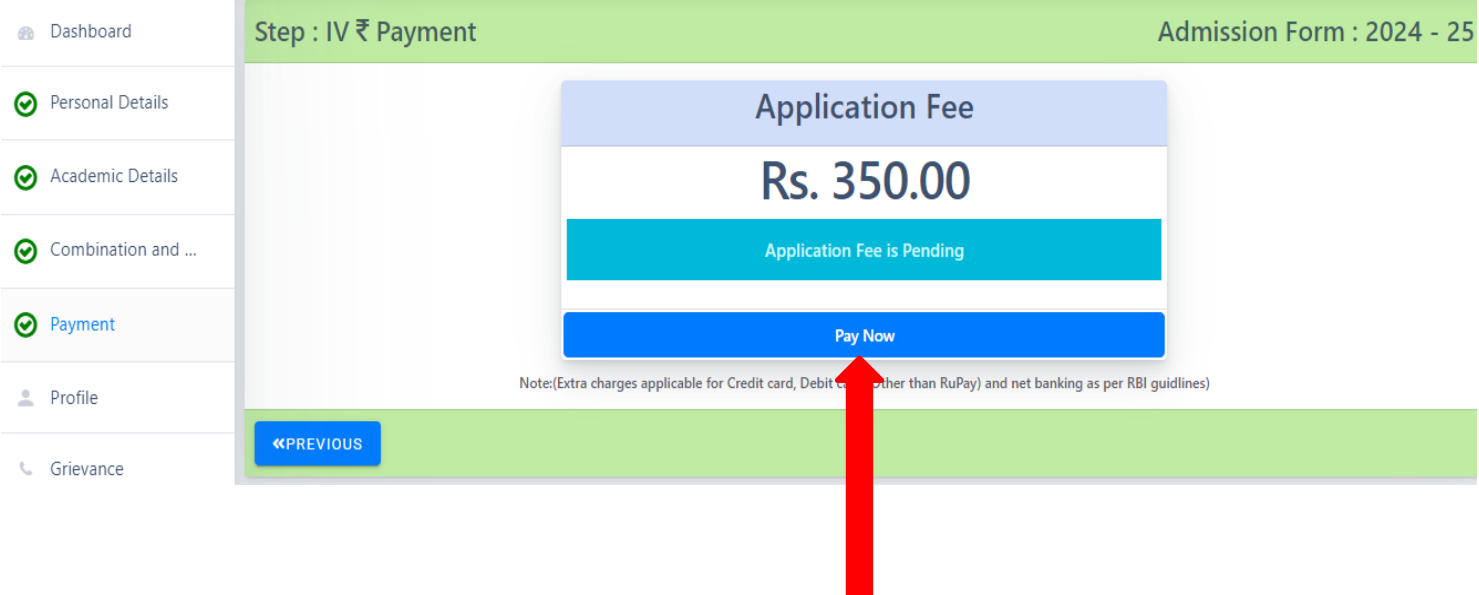

**Click Pay Now to continue to next page**

**Step 2 :** Select the payment mode of your choice such as paytm, net banking, credit card or debit card

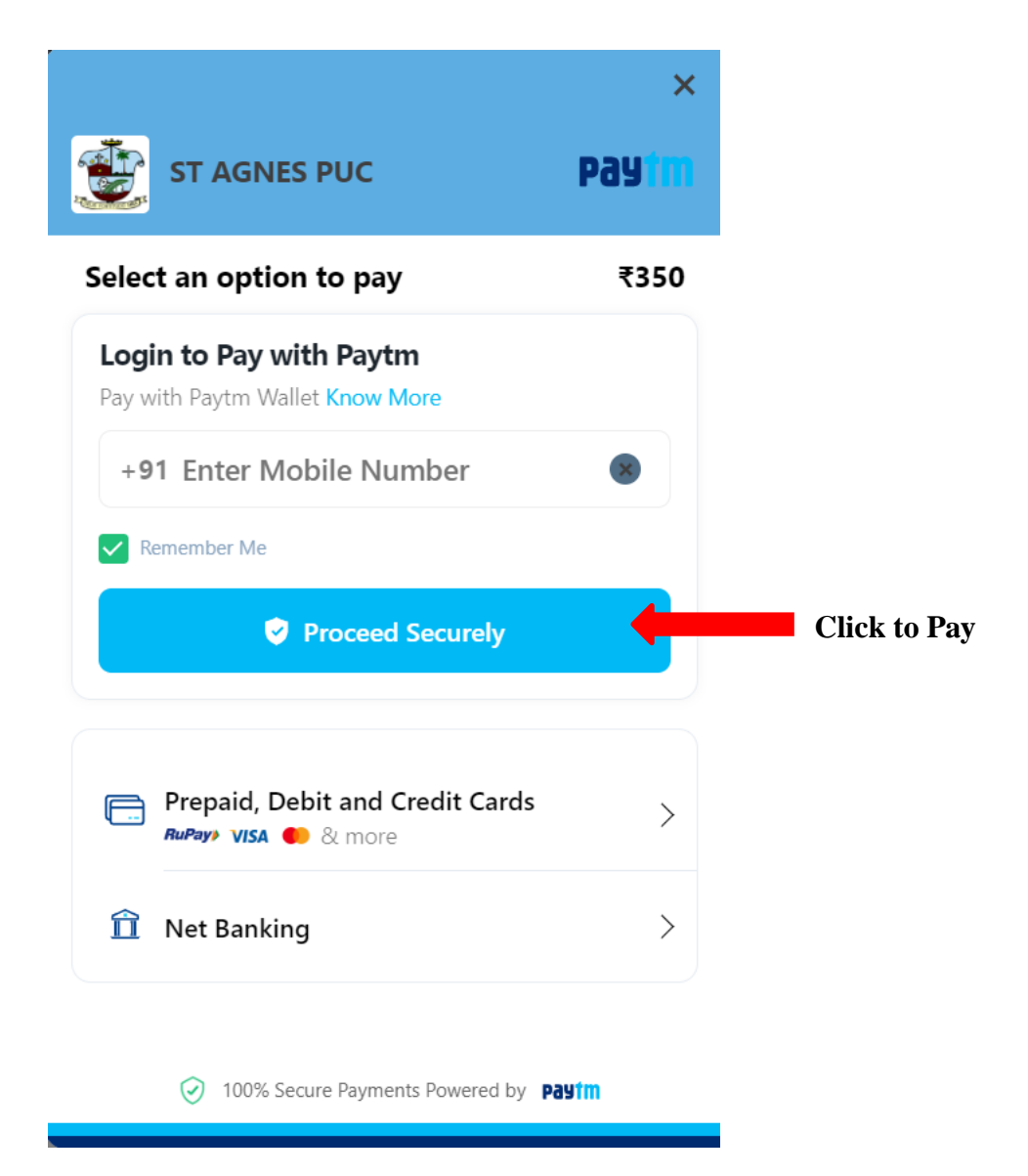

**Step 3:** After successful online payment the candidate can see the following screen

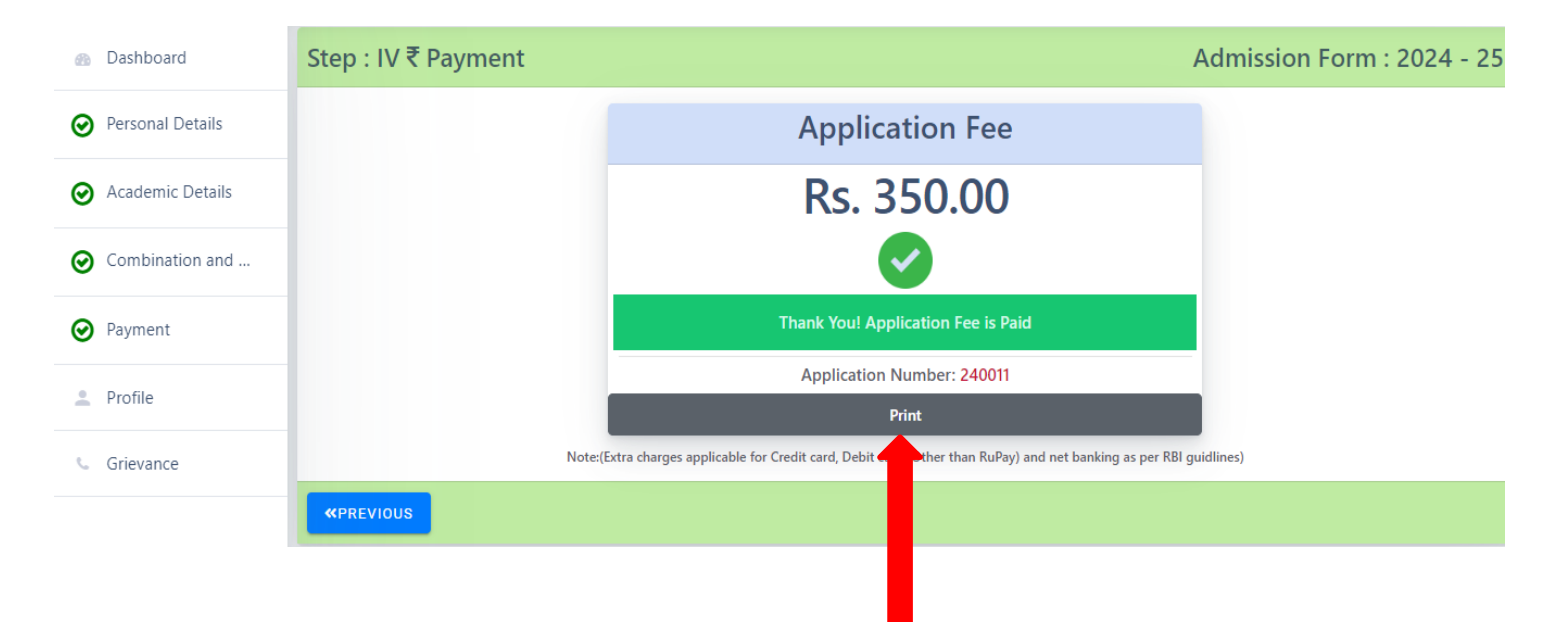

**Click Print, to see the completed filled Application form**

#### **Step 4:** Final step for submission of document

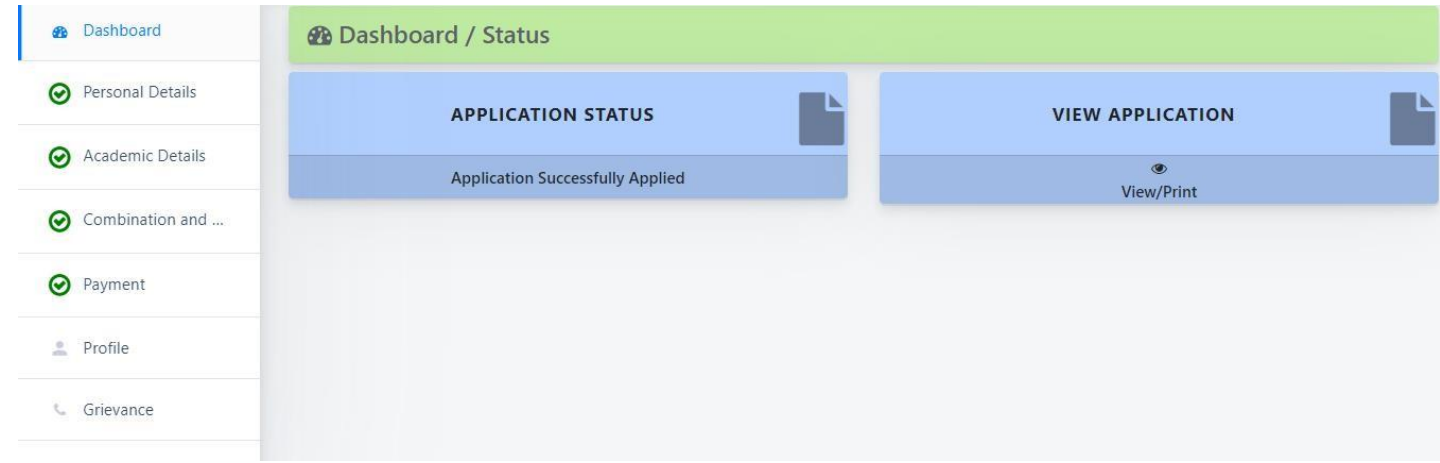

Note:

- After the payment of application fee, you can check the application form as well as application status.
- To view Application form in pdf format, click on button called "view /print application"
- To edit / correct any mistakes in form click on option list called "Personal details"

### **To change password or forgot password**

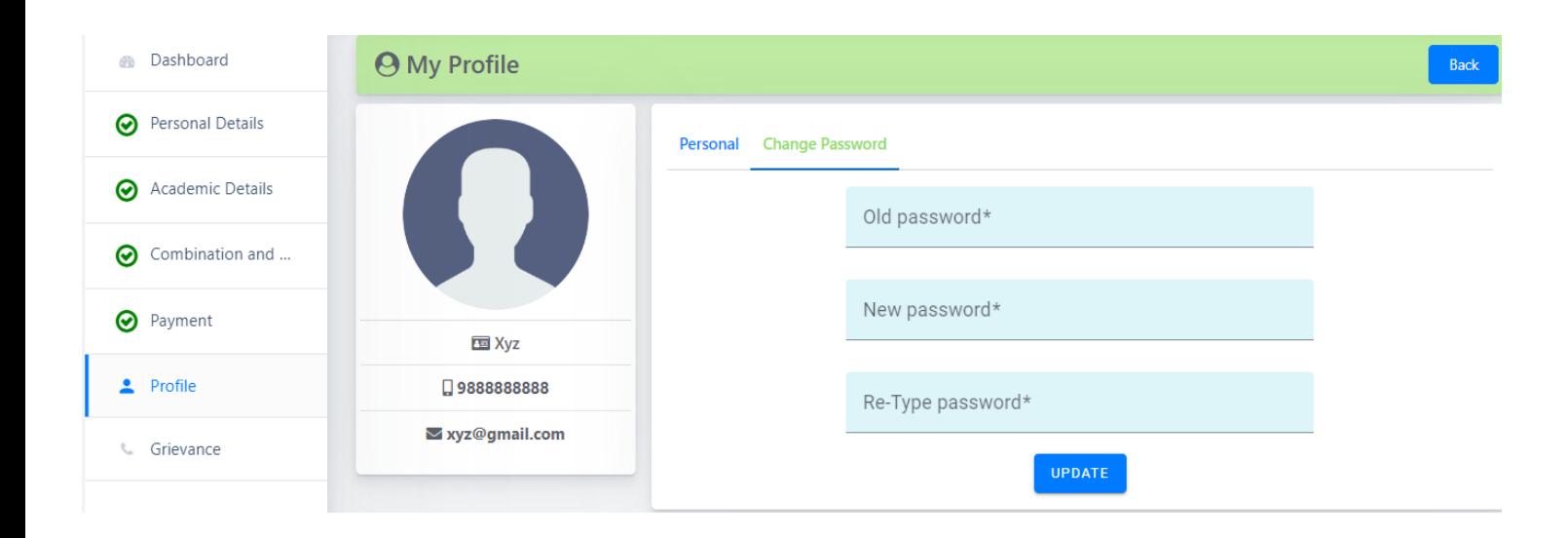